# Neptun Meet Street (NMS közösségi tér)

Oktatói segédlet

# Tartalom

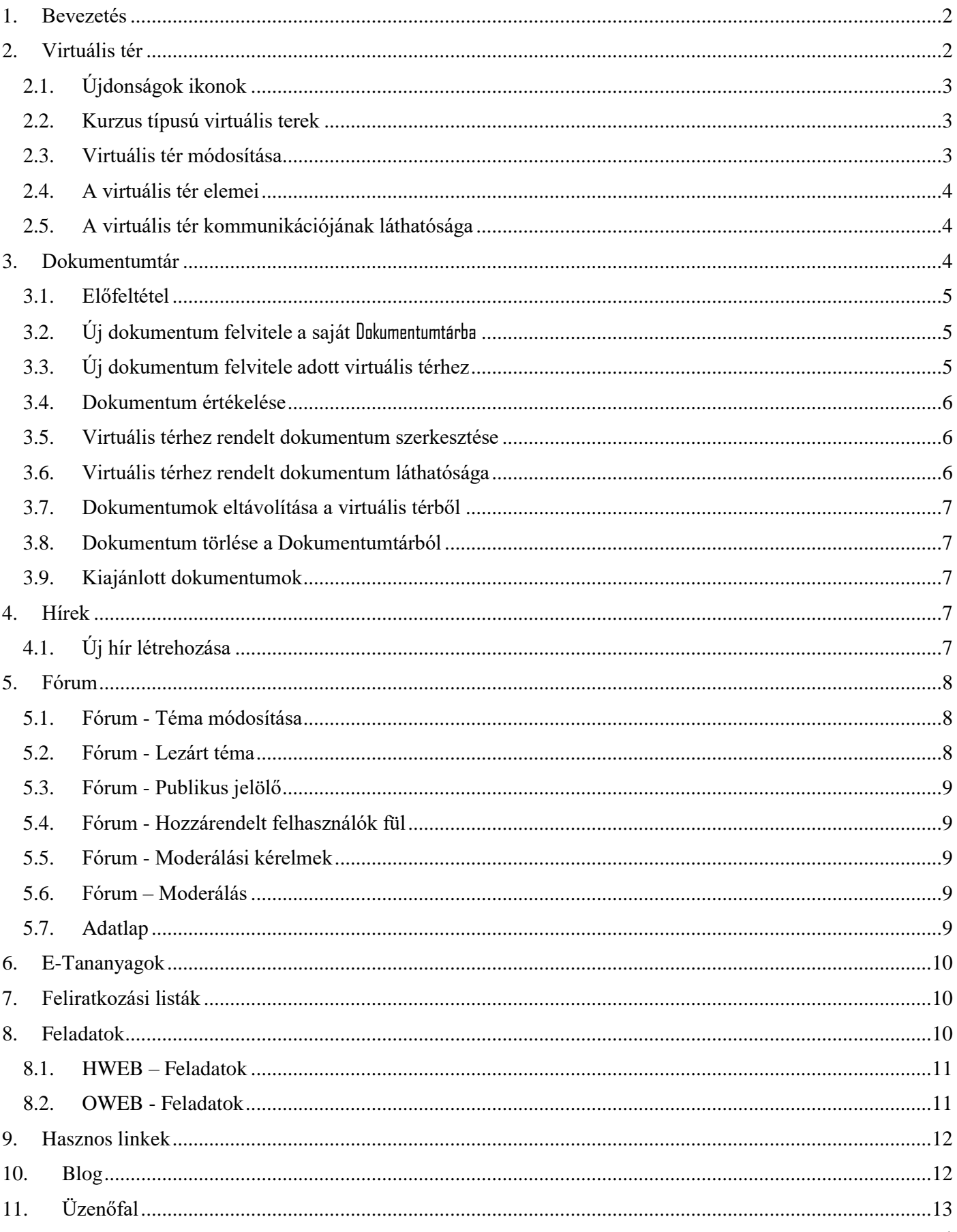

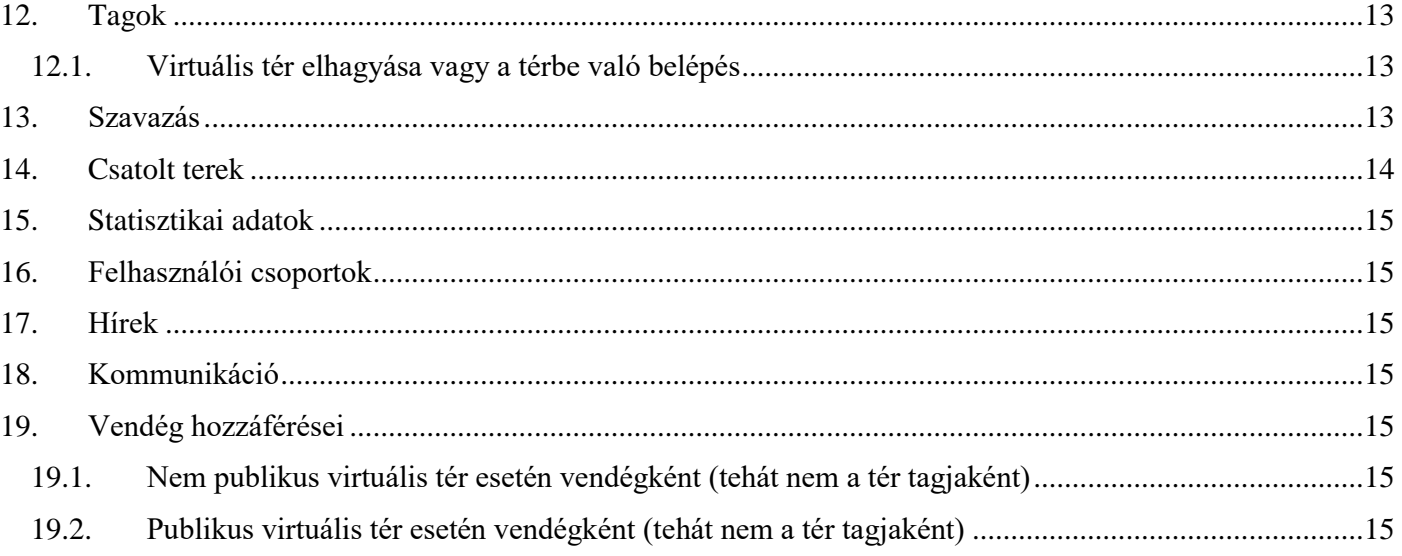

## <span id="page-1-0"></span>1. Bevezetés

A Neptun az NMS közösségi térrel lehetőséget teremt a hallgatóknak és oktatóknak, hogy a kurzusaikkal kapcsolatban úgynevezett virtuális tereken keresztül kommunikálhassanak egymással, ott dokumentumokat oszthassanak meg.

Az NMS-be belépni a fejlécen található moduljelölőre kattintva lehet.

**NEPTUN** Saiát adatok Oktatás Vizegák jegyheírás

Az első belépéskor meg kell adni egy becenevet. Ez később megváltoztatható a Saját adatok – Beállítások – Becenév menüponton.

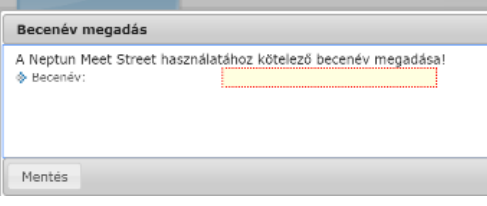

# <span id="page-1-1"></span>2. Virtuális tér

A virtuális tér olyan webes teret jelent, ahol az oktatók és a hallgatók a Neptunon belül a féléves kurzusaikkal kapcsolatos témakörökben véleményt cserélhetnek, fórumokat hozhatnak létre vagy hozzászólhatnak a meglévőkhöz, dokumentumokat tölthetnek fel, az adott témában blog bejegyzést, hírt, üzenetet írhatnak, szavazást vagy feliratkozás listát hozhatnak létre, kiírt évközi feladatokat adhatnak be.

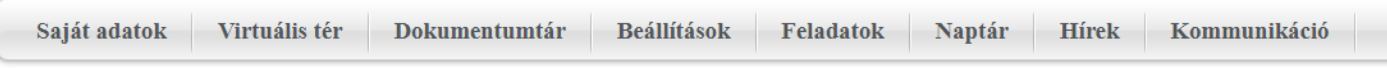

A Virtuális tér menüponton láthatja a felhasználó a Kurzusokhoz kapcsolódó virtuális tereket és innen érheti el az összes virtuális terekhez kapcsolódó funkciót.

A Virtuális tér menüpontra lépéskor az alábbi képernyő fogad.

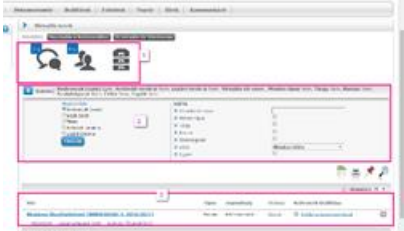

A legfelső, <sup>1</sup> részen értesülünk az újdonságokról. Jelen képen "2 új fórum és 4 új tag" üzenetet látjuk a piktogramokon.

A középső, <sup>2</sup> részen az alul listázott virtuális terek megjelenését szabályozhatjuk. A bal felső sarokban lévő  $\frac{1}{2}$  szárés: gombbal nyithatjukzárhatjuk a szűrő panelt.

Saját terek: Minden olyan virtuális tér megjelenik, amelynek tagja vagyunk valamilyen jogkörrel.

Terek: Az összes saját (akár privát, akár publikus) és minden létező publikus virtuális teret megjelenít. A kurzushoz tartozó virtuális terek alapértelmezetten nem publikusak (privát), tehát lehet, hogy nem találunk itt mást csak azokat, amelyek a sajátjaink (tagja vagyunk). A publikus tereket láthatjuk akkor is, ha nem rendelkezünk bennük semmilyen jogosultsággal, vagyis nem vagyunk tagja. A privát terek nem listázódnak itt, csak ha a sajátjaink.

Kedvencek(csak): Csak azok a virtuális terek jelennek meg, amelyeket már hozzáadtunk a kedvencekhez.

Archivált terek is: ezt bepipálva megjelennek az archivált terek is.

Lezárt terek is: ezt bepipálva megjelennek a lezárt terek is.

A jobboldali részben tovább finomíthatjuk a szűrést félévre, kereshetünk a tér nevében megjelenő szóra vagy szórészletre is.

A legalsó,  $\frac{1}{3}$ részen a szűrés által meghatározott virtuális terek listáját találjuk.

#### 2.1. Újdonságok ikonok

<span id="page-2-0"></span>A Virtuális terek menüpont felső részén az előforduló elemtípusokat szimbolizáló ikonok láthatók. Az ikonok jobb felső sarkában lévő szám jelzi, hogy az adott elemtípusból hány új keletkezett a legutóbbi bejelentkezés óta azokban a terekben, amelyeknek a felhasználó tagja. Az utolsó ikon az összes új elemet listázza.

Bármelyik ikonra kattintva a felhasználó összes virtuális terének adott típusú, (hallgató esetén az aktuális félévéhez tartozó) újdonságait láthatjuk.

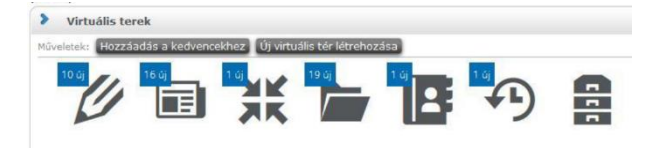

#### 2.2. Kurzus típusú virtuális terek

<span id="page-2-1"></span>A kurzusokhoz kapcsolódó virtuális terekben az adott kurzusra vonatkozó, az adott félévben aktuális információkat, dokumentumokat oszthatnak meg egymással a hallgatók és az oktató(k). A virtuális tér a kurzus kiírásának időpontjában jön létre. A Kurzus típusú virtuális terek nevének formátuma Tárgynév (Tárgykód, Kurzuskód, Félév). Adminisztrátora alapértelmezetten a kurzus oktatója. A hallgatók a kurzusfelvétel időpontjában tagként automatikusan hozzáadásra kerülnek a kurzushoz tartozó virtuális térhez, illetve a kurzusról történő lejelentkezéssel törlődnek a virtuális térből.

A kiválasztott virtuális térbe a tér nevére kattintással tudunk belépni.

#### 2.3. Virtuális tér módosítása

<span id="page-2-2"></span>A virtuális tér megnyitásakor a <sup>Virtuális tér módosítása g</sup>gombbal lehet a tér egyes adatait szerkeszteni. A felhasználó csak olyan virtuális teret tud módosítani, melyben adminisztrátor, másnak nem is jelenik meg a gomb.

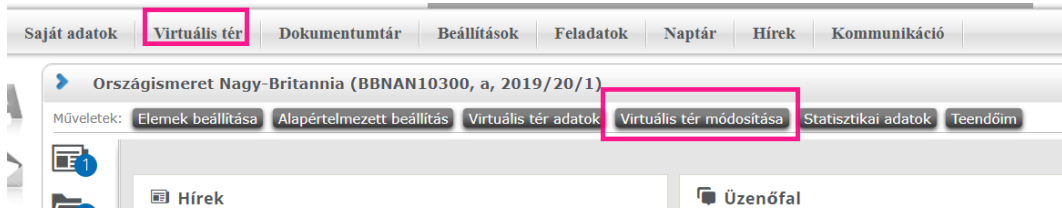

Ha a tér Publikus*,* akkor más számára is látható (ők a "vendégek"), ha Privát, akkor csak a tagok számára látható, vendégként nem. **Nem javasoljuk, hogy az alapértelmezetten Privát kurzustereket Publikusra állítsák**!

A Nyitott állapotú tér használható, módosítható, aktív.

Ha Lezárt, akkor csak olvasásra lehet belépni, módosítani már nem lehet a térben. Az Archív térbe nem is lehet belépni. Tagok hozzárendelhetnek dokumentumokat a virtuális térhez jelölővel lehet beállítani, hogy csak az adminisztrátor vagy a tagok is adhatnak dokumentumot az adott térhez. Ez a jelölő nem befolyásolja a térhez tartozó fórum vagy blog hozzászóláshoz a fájlok csatolását.

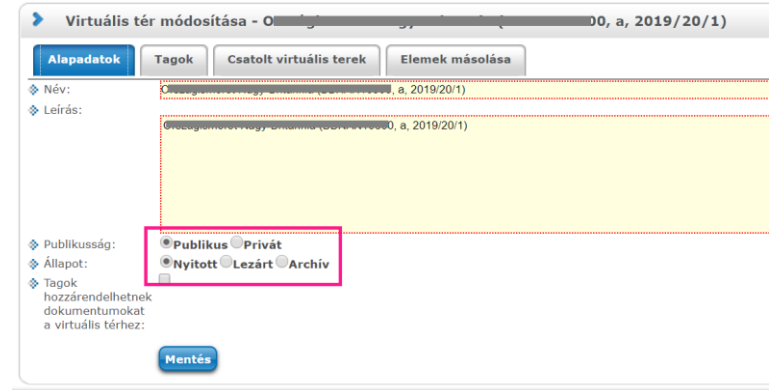

Ha az adminisztrátor Lezárt vagy Archív jelölővel látta el az adott virtuális teret, a *Virtuális tér módosítása* gomb számára is eltűnik, nem tudja "visszacsinálni" a műveletet! Ezért a lezárt vagy Archív megjelölést csak különösen indokolt esetben használják!

#### 2.4. A virtuális tér elemei

#### <span id="page-3-0"></span>-Hírek

- Fórum
- Dokumentumok
- E-Learning anyagok

- Feliratkozási listák - Feladatok

- Hasznos linkek

- Blog

- Üzenőfal
	- Tagok
	- Szavazás

A virtuális tér megjelenését a saját ízlésünkre szabhatjuk a téren belül megjelenő Elemek beállítása gombbal. Az elemek beállításán bármikor változtathatunk.

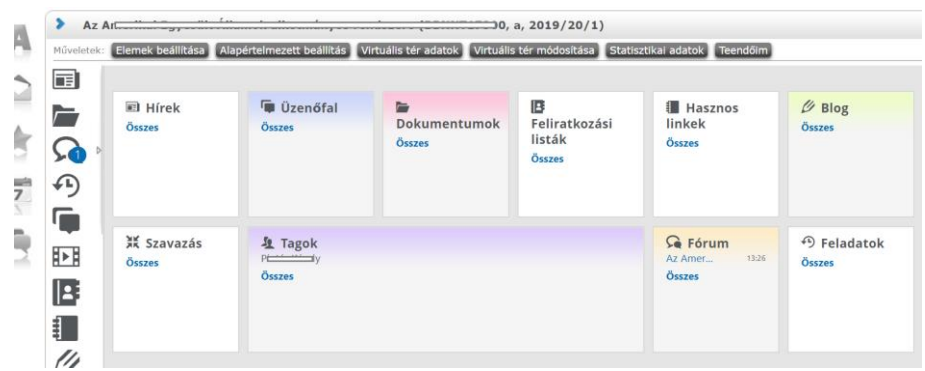

Bármelyik elem/panel fejlécében található elemnév fölé húzva az egeret egy kettős nyíl jelenik meg. Az egér bal gombjával megragadva az elem áthúzható egy tetszőleges másik elem helyére.

# **Az adott panelban lévő "***Összes***" szóra kattintva nyithatjuk azt teljes képernyősre.**

# **Az oldal jobb felső sarkában lévő jel visszalépés az előző oldalra.**

## 2.5. A virtuális tér kommunikációjának láthatósága

#### <span id="page-3-1"></span>Virtuális tér lehet Publikus vagy Privát.

Publikus tér esetén nem csak a tagok, hanem bárki láthatja a tér elemeinek tartalmát, de azokra reagálni – elemenként eltérően vagy csak a tagok tudnak (Hírek) vagy vendégek is (Fórum téma, amely a téma beállításától is függ.). **A kurzus típusú terek alapértelmezetten privátként kerülnek létrehozásra, ezek publikussá való átállítását nem javasoljuk!**

<span id="page-3-2"></span>Privát tér nem is látszik másnak, csak a tagoknak.

# 3. Dokumentumtár

Ezen a felületen láthatók a felhasználó **saját** Dokumentumtárába feltöltött dokumentumok, itt van lehetőség a dokumentumok adatainak megtekintésére és módosítására ill. új dokumentum felöltésére vagy törlésére is.

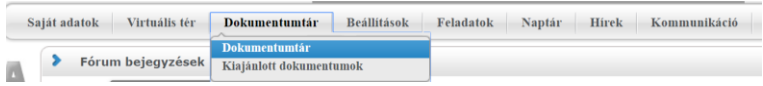

#### **Az NMS dokumentum a szokásos szóhasználattól eltérően nem egyetlen fájlt jelent, hanem egy mappát/ dossziét, amiben több fájl is lehet!**

#### 3.1. Előfeltétel

<span id="page-4-0"></span>Dokumentum feltöltéséhez előfeltétel, hogy az intézmény meghatározza és beállítsa, hogy az adott alkalmazottnak vagy hallgatónak mennyi a maximális tárhelye. Az intézményi alapbeállítás oktatók és hallgatók esetén is 100 MB vagyis 102400 kB.

A Dokumentumtár menüpontra lépve láthatjuk, hogy mekkora tárhelyből mennyit használtunk már fel. (Hallgató esetén ide számítódik a Feladathoz beadott dokumentum is, ám azok ezen a felületen nem jelennek meg, csak magánál az adott Feladatnál.)

Egy dokumentum tetszőleges számú virtuális térhez, ill. hozzászóláshoz hozzárendelhető, ez a felhasználó számára rendelkezésre álló tárhely méretét nem befolyásolja.

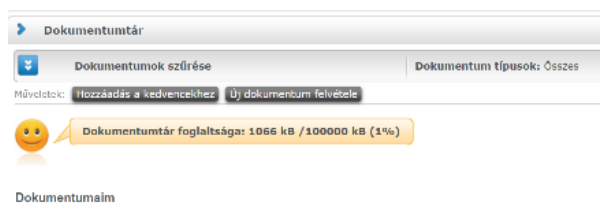

#### 3.2. Új dokumentum felvitele a saját Dokumentumtárba

<span id="page-4-1"></span>A Dokumentumtár menüponton az *Új dokumentum felvitele* gombbal indítható egy új dokumentum felvitele. A kinyíló ablakban a *Fájl feltöltése* gombbal választjuk ki (egyesével) a dokumentumba (dosszié!) feltöltendő

fájlt. A *Dokumentum neve* mezőbe a dokumentum /dosszié nevét adjuk meg. A *Leírás* mezőben megadhatjuk, hogy milyen tartalmú fájlok vannak a dokumentumban/dossziéban. Minden egyes fájl feltöltése után *Mentést* kell nyomni.

A Dokumentumtár menüpont *Dokumentumaim* részében a feltöltött dokumentum sorvégi  $+$  jelére kattintva, a kinyíló menüben megtekinthető a *Dokumentum tartalma* (vagyis a benne lévő fájlok), a *Dokumentumhoz rendelt felhasználók és felhasználói csoportok* (hogy kik érhetik el az adott dokumentumot) illetve a *Dokumentum kapcsolódásai* (hogy melyik virtuális térhez vagy melyik fórum hozzászóláshoz van hozzárendelve.)

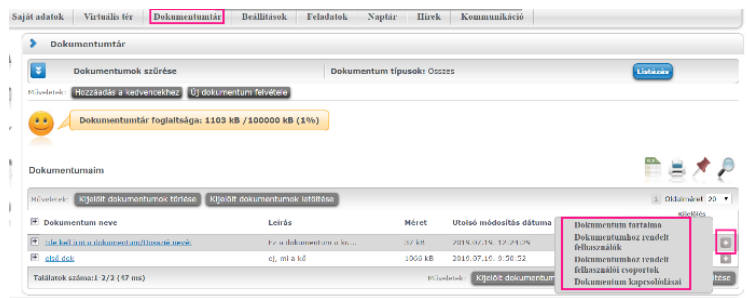

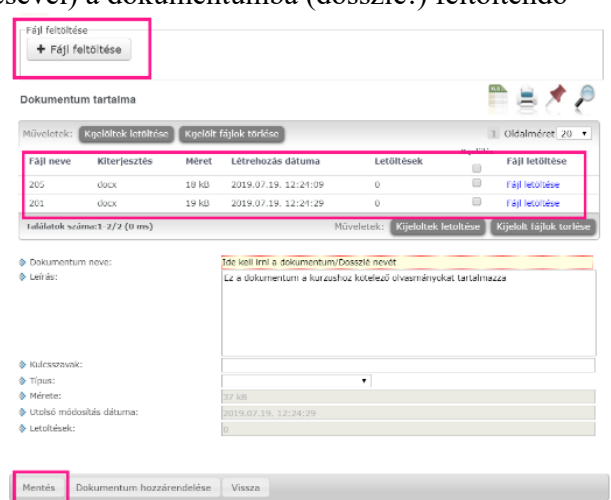

A dokumentum nevére kattintva a *Fájl feltöltése*  gombbal adhatunk hozzá újabb fájlokat az adott dokumentumhoz. Ha az adott dokumentum már virtuális térhez van rendelve, akkor a dokumentumba frissen elhelyezett új fájl is megjelenik az adott virtuális téren belül is.

A Dokumentumtárba felvitt dokumentumot utólag is virtuális térhez, terekhez kapcsolhatjuk a

dokumentum sorának végén lévő + jelre kinyíló menü *Dokumentum kapcsolódásai* almenűben, amennyiben a engedélyezve van, hogy a tagok hozzáadhassanak dokumentumot az adott virtuális térhez.

#### 3.3. Új dokumentum felvitele adott virtuális térhez

<span id="page-4-2"></span>Abban az esetben, ha az adott térhez az adminisztrátor engedélyezte, hogy a tagok is hozzáadhassanak

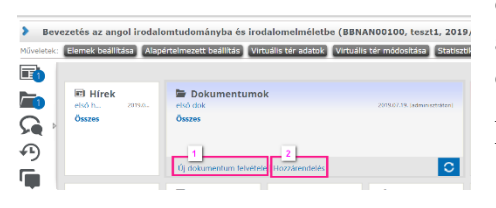

dokumentumot, akkor az adott virtuális téren belül a Dokumentum panel alján lévő *Új dokumentum felvétele* gombbal indíthatjuk új, az NSM dokumentumai közé még fel nem vitt dokumentum (dosszié) felvételét. Az így létrehozott dokumentum azonnal hozzákapcsolódik ahhoz a virtuális térhez, amelyből a műveletet kezdeményeztük és megjelenik a

#### Dokumentumtárunkban is

A *Hozzárendelés* gombbal a saját Dokumentumtárunkban már létező dokumentumaink közül választhatunk.

Ha nincs engedélyezve a tagok számára a térhez való dokumentum csatolás, akkor a gombok nem jelennek meg a panel alján.

A virtuális tér dokumentum paneljának teljes képernyősre nyitásával (az *Összes* szóra kattintva) a térhez rendelt összes dokumentum látható. A dokumentum sorvégi + jelére kinyíló menüben a *Szerkesztés* lehetőségre kattintva (is) adhatók további fájlok az adott (saját) dokumentumhoz a *Fájl feltöltése* gombbal

Ha egy dokumentumot, amely egy virtuális térhez már kapcsolódik, egy másik virtuális térhez is hozzá szeretnénk kapcsolni, azt a Dokumentumok listája felület sorvégi  $+$  jelre megnyíló almenű *Dokumentum kapcsolódásai* menüpont *Virtuális tér hozzákapcsolása* gombbal is kezdeményezhetjük.

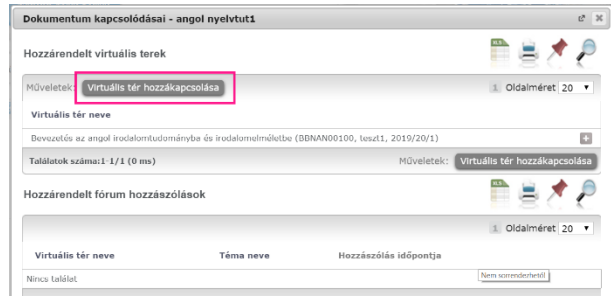

#### 3.4. Dokumentum értékelése

<span id="page-5-0"></span>A virtuális térben egy dokumentum megnyitása után a tér tagjai az adott dokumentumot egy ötfokozatú skálán

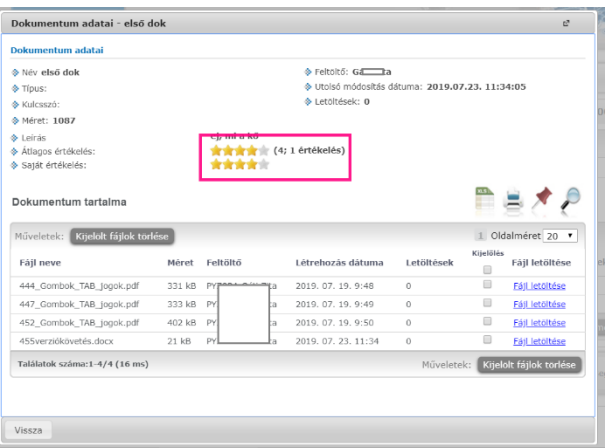

értékelni is lehet a *Saját értékelés* mezőben. Az értékelők a saját értékelésüket bármikor módosíthatják, de egy tag értékelése mindig csak egyszer, az utolsó beállított értéken kerül figyelembe vételre. Az *Átlagos értékelés* mezőben láthatjuk, hogy hányan értékelték már a dokumentumot és ezeknek mi az átlaga.

#### 3.5. Virtuális térhez rendelt dokumentum szerkesztése

<span id="page-5-1"></span>Az adott virtuális tér Dokumentum paneljában teljes képernyős módban az adott dokumentum sorvégén található  $\frac{1}{10}$ menüben található a *Szerkesztés,* ami csak a **saját** feltöltött dokumentumok esetén aktív. Erre kattintva módosítható a dokumentum neve, leírása, típusa, tartalma, a dokumentumhoz tartozó fájlok letölthetők, eltávolíthatók vagy új fájlok csatolhatók.

#### 3.6. Virtuális térhez rendelt dokumentum láthatósága

<span id="page-5-2"></span>Az adott virtuális tér Dokumentum paneljában teljes képernyős módban megjelenő dokumentumok listájában található a Publikus oszlop, melyben jelölőnégyzetben pipa jelzi, hogy az adott állomány mindenki számára megtekinthető-e (vendégek számára is, ha a tér maga is Publikus), vagy csak tagok látják. Privát tér esetén nincs jelentősége a dokumentum publikusságának, a tér tagjai mindenképpen látják azt, vendégek pedig nem láthatják.

A jelölőnégyzetek módosítása a <sup>Beállítások mentése</sup> gombra kattintva menthető. A dokumentum láthatóságának módosítására a virtuális tér adminisztrátorának van lehetősége. A tagok a dokumentumok közül azok láthatóságát állíthatják, amelyeket ők töltöttek fel.

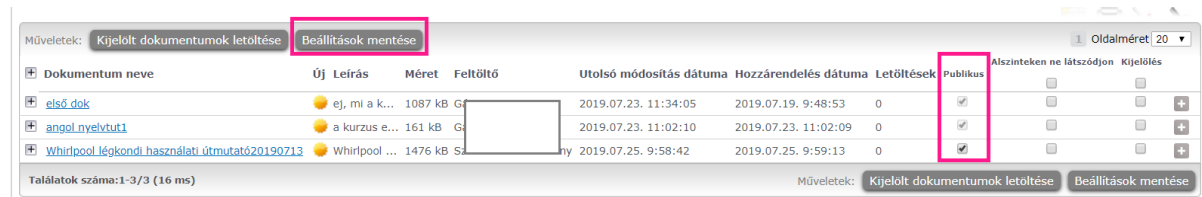

#### 3.7. Dokumentumok eltávolítása a virtuális térből

<span id="page-6-0"></span>A virtuális térbe feltöltött dokumentumok közül az adminisztrátorok az összes dokumentumot tudják törölni, míg a tagok csak a saját maguk által feltöltötteket. Az eltávolított dokumentumok nem törlődnek fizikailag, csak az adott virtuális térhez való kapcsolódásuk szűnik meg, azonban maguk a dokumentumok megtalálhatók a feltöltő saját Dokumentumtárában.

Az adott virtuális tér dokumentumainak listájában az eltávolítani kívánt dokumentumot kijelöljük, majd az *Elvétel* gombbal töröljük a virtuális térhez valókapcsolódását.

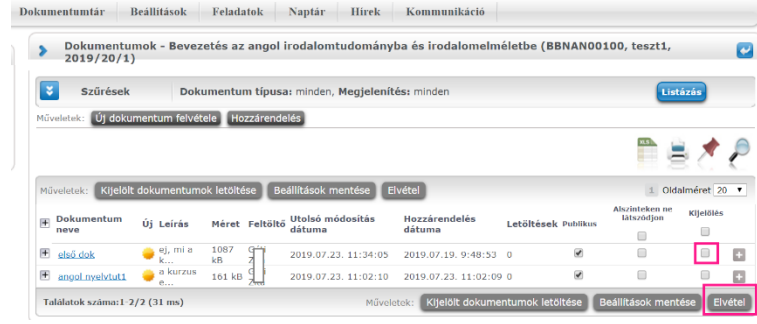

#### 3.8. Dokumentum törlése a Dokumentumtárból

<span id="page-6-1"></span>A Dokumentumtár menüponton *Kijelölés* oszlopban bepipált dokumentum a Kijelölt dokumentumok törlése gombbal törölhetjük. A törlés hatására az összes olyan virtuális térből, ill. fórum hozzászólásból is elérhetetlenné válik a dokumentum, amelyekhez az adott dokumentum korábban hozzá volt rendelve!

#### 3.9. Kiajánlott dokumentumok

<span id="page-6-2"></span>A Dokumentumtár – Kiajánlott dokumentumok menüponton azok a dokumentumok jelennek meg, melyekhez a felhasználót más felhasználó hozzárendelte a saját dokumentumtárában, valamint azon virtuális terek dokumentumai, amelyeknek a felhasználó tagja.

#### <span id="page-6-3"></span>4. Hírek

Hírt egy kurzus virtuális terén belül csak annak adminisztrátora (alapértelmezetten a kurzusokoktató) hozhat létre. A Hirek panelben lévő *Összes* szóra kattintva a kinyíló listában nézhetjük meg a Hírek címeit, majd az adott hír címére kattintva lehet belépni és elolvasni a teljes Hírt.

A Hírhez a tagok is hozzá tudnak szólni az adott Hír alján lévő *Új hozzászólás* gombbal. A hozzászólást a hozzászóló szerkeszteni vagy törölni is tudja.

#### <span id="page-6-4"></span>4.1. Új hír létrehozása

Új hír létrehozásakor a Hírek panel alján lévő *Új hír felvitele* gomb megnyomására kinyíló ablakban kell kötelezően megadni a *Hír címét* és az *Érvényesség* végét. Ha nem adunk meg *Kezdő dátum*ot, akkor az oldal alján található *Mentés* gombbal a hír azonnal érvényes lesz, vagyis láthatják az adott tér tagjai.

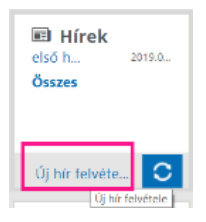

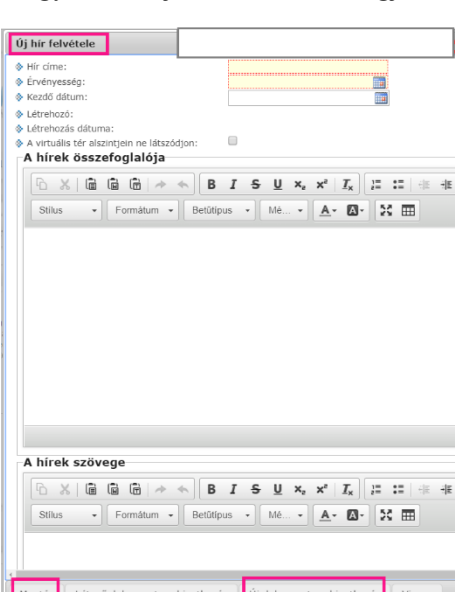

A Hírhez dokumentum is csatolható.

Hírt módosítani vagy törölni a Hír létrehozója, vagyis a virtuális tér adminisztrátora tud. A *Módosítás* és *Törlés* gombok a Hírek panel teljes képernyős megjelenítésekor (a panelban lévő *Összes* nevű gombra kattintva) láthatók.

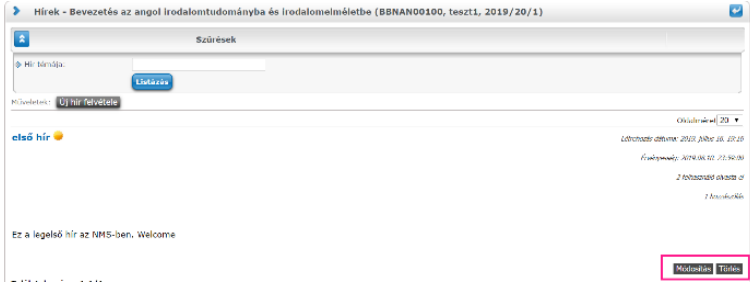

# <span id="page-7-0"></span>5. Fórum

A kurzusról, amelynek virtuális terében vagyunk alapértelmezetten létrejön egy fórum téma a tárgy nevével, a félévvel és a kurzus kódjával elnevezve.

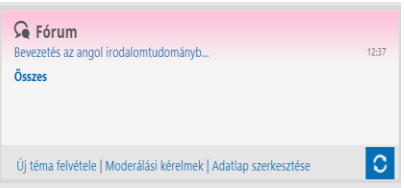

A Fórum panel alján található *Adatlap szerkesztése* gombbal tudjuk a fórumra vonatkozó adatlapunkat szerkeszteni, profilképet feltölteni stb.

*Ugyanitt az Új téma felvitele* gombbal indítható egy új fórumtéma akár a hallgató, akár az oktató részéről.

A panelban a virtuális tér adminisztrátorának megjelenik egy *Moderálási* 

*kérelmek* gomb is.

A panel teljes képernyősre nyitásával (az *Összes* nevű gombra kattintva) az összes fórumtéma látható. A virtuális tér adminisztrátora a témát módosíthatja vagy törölheti. A törölt témák a tagoknak nem láthatók. Az adminisztrátor a törölt fórum témát vissza is állíthatja (*Visszaállít* gomb).

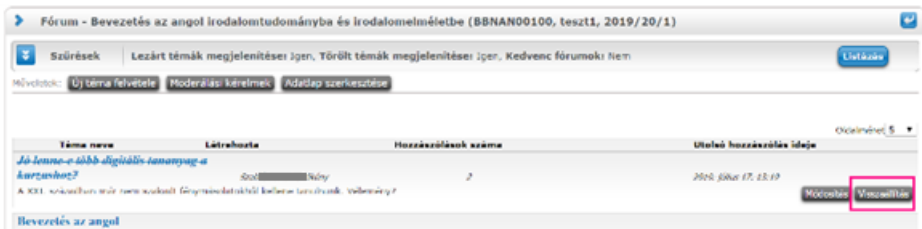

A fórum téma nevére kattintva a Fórum bejegyzések felületre jutunk, ahol a témához kapcsolódó összes eddigi hozzászólást láthatjuk. Az <sup>Gj</sup> hozzászólás gombbal indíthatunk egy új hozzászólást az adott témához. Egy hozzászóláson belül a *válasz* gombbal reagálhatunk egy már meglévő hozzászólásra.

A tér adminisztrátora a nem kívánt hozzászólást törölheti vagy törölt hozzászólást visszaállíthatja.

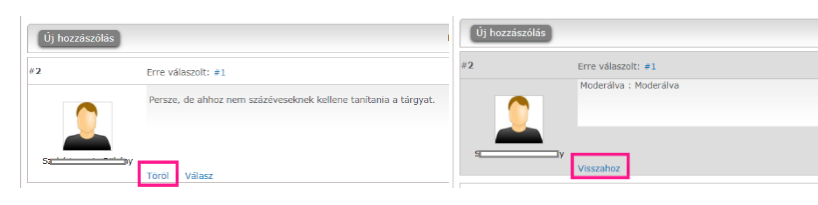

A tagok a saját hozzászólásaik szövegét szerkeszthetik vagy törölhetik **mindaddig**, amíg az adott fórumtémához még nem érkezett más hozzászólás. A törölt hozzászólás nyom nélkül eltűnik a felületről.

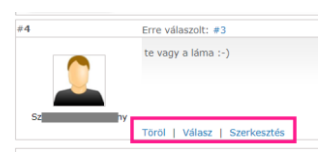

A hozzászólásokhoz dokumentum is csatolható.

#### 5.1. Fórum - Téma módosítása

<span id="page-7-1"></span>A virtuális térhez tartozó fórum témát csak az módosíthatja, akinek adminisztrátori jogosultsága van a **témában** (téma létrehozója), vagy a virtuális térben rendelkezik adminisztrátori jogosultsággal (kurzusoktató). Ha a virtuális tér adminisztrátora módosítja a fórum témát, azzal megszűnik a téma létrehozója számára a módosítási lehetőség és ezt követően csak a virtuális tér adminisztrátora tudja a témát módosítani.

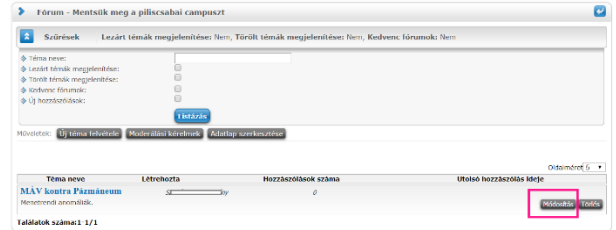

#### 5.2. Fórum - Lezárt téma

<span id="page-7-2"></span>Ha a fórum téma a tér adminisztrátora vagy a téma létrehozója által *Lezárt téma* jelölőnégyzettel lezárásra kerül, akkor a továbbiakban nem lehet hozzászólást írni. Az adminisztrátor vagy a téma létrehozója feloldhatja a lezárást a Téma módosítása funkcióval (Fórum panel teljes képernyősre nyitás - adott téma sorvégi *Módosítás* gomb.)

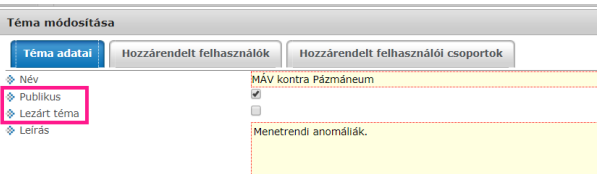

### 5.3. Fórum - Publikus jelölő

<span id="page-8-0"></span>A Fórum témánál megadható, hogy a téma Publikus legyen-e vagy sem.

Amennyiben a fórum téma Publikus, akkor az adott virtuális tér tagjai látják, hozzá is szólhatnak akkor is, ha a fórum témához nem adták hozzá őket tagként.

Ha a fórum témát nem publikusra állítjuk be, úgy csak a témához rendelt felhasználók fogják azt látni. Azok, akik nincsenek a témához adva akkor sem látják, ha amúgy az adott virtuális tér tagjai. (A virtuális tér adminisztrátora (kurzusoktató) mindenképpen látja a fórum témát.)

A Fórum téma Publikussága nem azonos a virtuális tér Publikusságával! Ha a fórum témához olyan hallgatót vagy oktatót adunk tagként, aki magának a (Privát) virtuális térnek (kurzusnak) nem tagja, akkor nem fogják látni a fórum témát sem.

#### 5.4. Fórum - Hozzárendelt felhasználók fül

<span id="page-8-1"></span>Itt lehet felhasználókat (oktatókat és hallgatókat) hozzáadni vagy elvenni a fórum témától.

#### 5.5. Fórum - Moderálási kérelmek

<span id="page-8-2"></span>A hozzászólásoknál lehetőség van az adott hozzászólás esetén moderálási kérelem indítására a *Moderálást kérek* gombbal. A moderálási kérést a virtuális tér adminisztrátora (oktató) bírálhatja el.

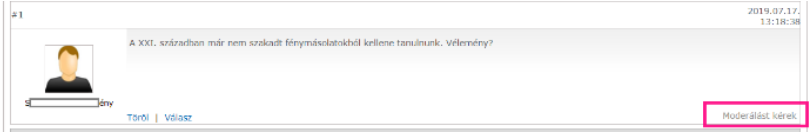

#### 5.6. Fórum – Moderálás

<span id="page-8-3"></span>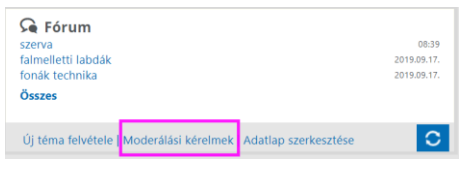

A Fórum panel alján található a *Moderálási kérelmek* gomb, ami csak a tér adminisztrátorának jelenik meg. Rákattintva a kinyíló ablakban az adott fórumtéma sorában a sorvégi + linkre kattintva majd a *Hozzászólás megtekintése* opciót választva az adott hozzászólás jelenik meg, amelyre a moderálási kérelem érkezett. Itt törölhető a hozzászólás.

#### 5.7. Adatlap

<span id="page-8-4"></span>A hozzászólásnál a hozzászóló nevére kattintva megjelenik annak adatlapja, ahol megtekinthetjük az adatait, listázhatjuk a hozzászólásait, valamint követlen üzenetet is küldhetünk neki az *Üzenet küldése* linkkel.

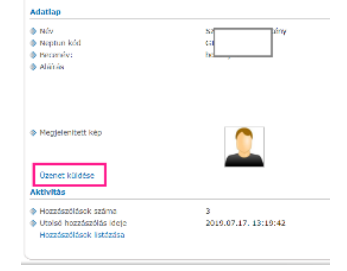

Az így elküldött üzeneteket az *Üzenetek* panel *Elküldött üzenetei* közt találjuk. A címzett pedig, ahogy minden más üzenetet is, a *Beérkezett üzenetei* közt találja meg.

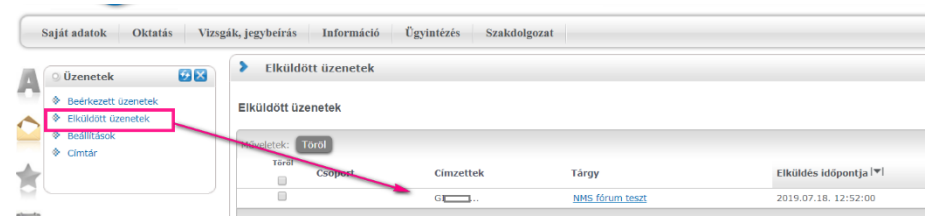

Az üzenetfogadást az *Üzenetek* panel *– Beállítások* menüpontján lehet beállítani.

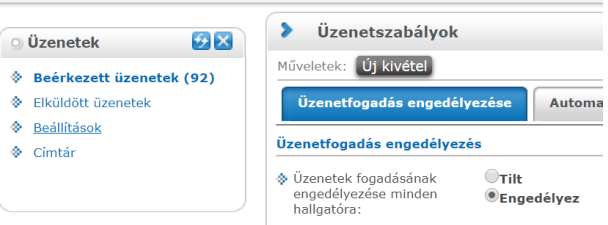

# <span id="page-9-0"></span>6. E-Tananyagok

A virtuális téren belül az E-Tananyagok panel alján található *Új tananyag feltöltése* gombbal kezdeményezhetjük egy új tananyag feltöltését. Bármilyen SCORM kompatibilis elektronikus tananyag feltölthető a rendszerbe — a SCORM ajánlásnak megfelelően — kizárólag zip formátumú tananyagcsomagként. (A SCORM a legelterjedtebb e-

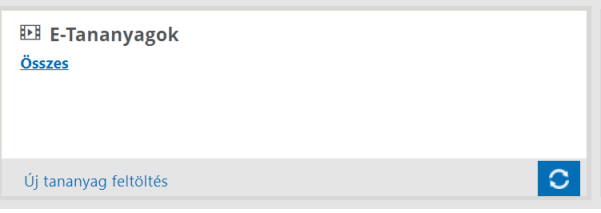

learning szoftvertermékekre vonatkozó technikai szabvány, ez biztosítja a lejátszó rendszer és a tananyag közötti kompatibilitást, tehát minden SCORM tananyag lejátszható a SCORM szabványnak megfelelő keretrendszerben.)

Az E-Tananyagok kezelését, a tananyag lejátszását, az elérhető statisztikákat itt nem részletezzük, ez ügyben kérjük, forduljon az Oktatási és Tanulmányi Osztályhoz.

# <span id="page-9-1"></span>7. Feliratkozási listák

A Feliratkozási lista a virtuális tér tagjai számára történő közös tevékenységek szervezésére szolgál, pl. szakkörök, konzultációk, kurzushoz kapcsolódó kirándulás stb.

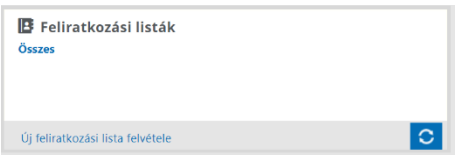

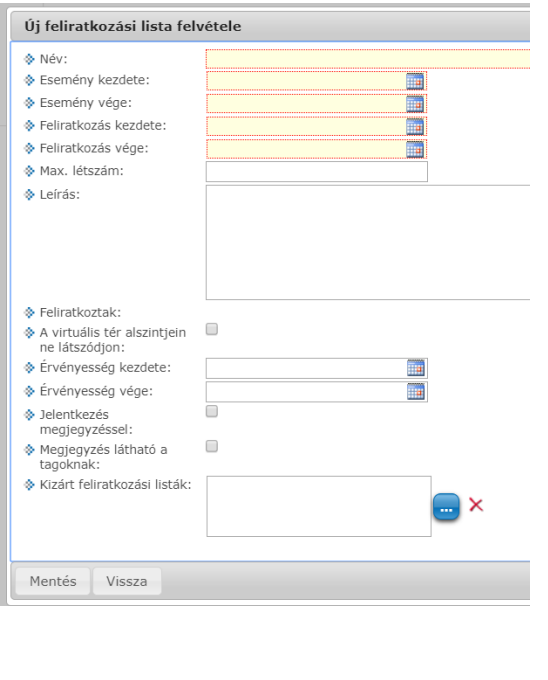

Feliratkozási listát a virtuális tér tagja és adminisztrátora is létrehozhat a Feliratkozási listák panel *Új feliratkozási lista felvétele* gombra kattintva. A feliratkozási listát, ha a virtuális tér privát, akkor csak a virtuális tér tagjai érhetik el, ha a virtuális tér publikus, akkor bárki elérheti, használhatja, aki eléri a virtuális teret is (vendég).

A virtuális tér Feliratkozási listák panelját egész képernyősre nyitva  $(\ddot{\textbf{O}})$ sz $\chi$ es gomb) az adott feliratkozási lista sorvégi  $\mathcal{F}$  jelére kattintva lehet elérni a *Feliratkozás, Leiratkozás, Módosítás, Másolás, Listára jelentkezettek* és a *Lista törlése* lehetőségeket.

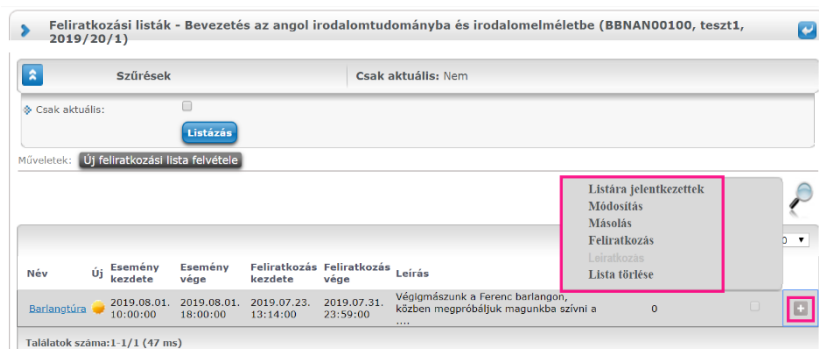

# <span id="page-9-2"></span>8. Feladatok

Ez a lehetőség a tanulmányi részben is megjelenő, kurzushoz kiírt Évközi feladatokat bővíti azzal, hogy az adott feladathoz, részfeladathoz az oktató dokumentumot csatolhat, valamint az NMS-en keresztül a hallgatók a beadandókat feltölthetik.**4** Feladatok

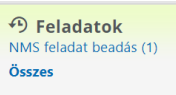

#### 8.1. HWEB – Feladatok

<span id="page-10-0"></span>A Hallgatói WEB-en az adott virtuális térben is található egy Feladat nevű panel, amellyel az adott térhez kapcsolódó feladatokat érhetjük el.

A főmenűben a Feladatok menüponton virtuális tértől függetlenül listázhatjuk az évközi feladatokat.

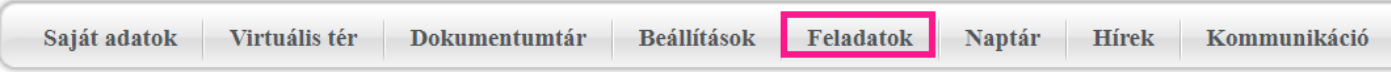

Az adott feladatra kattintva láthatjuk a Feladat alapadatok fülön a részletes leírást, a határidőt, az értékelés típusát és az eredményt.

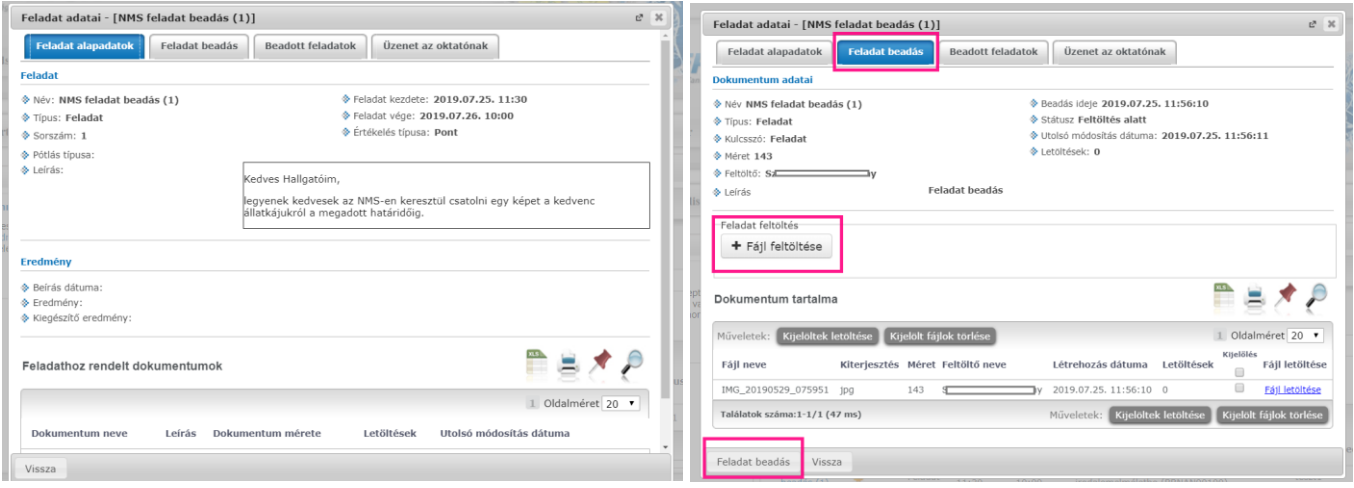

A Feladat beadás fülön csatolhatunk fájlokat. A csatolás után a *Feladat beadás* gombbal rögzítjük a beadást. A Beadott feladatok fülön találjuk a már beadottakat. Egy feladathoz többször is lehet feladatot beadni. Az Üzenet az oktatónak fülön üzenhetünk az oktatónak és itt olvahatjuk az ő válaszát is. A feladat listázás felületen információt találunk az üzenet státuszáról.

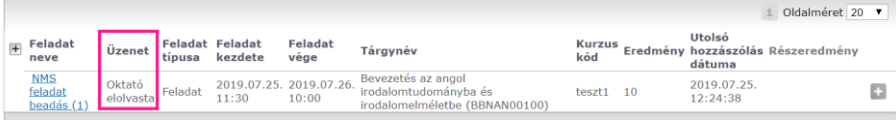

#### 8.2. OWEB - Feladatok

<span id="page-10-1"></span>Az Oktatói WEB-en az NMS Főmenűben a Feladatok menüpont Beadott feladatok illetve Új feladat felvitele almenűkre oszlik.

Az oktató a Beadott feladatok felületen tudja megtekinteni a számára a hallgatók által beadott feladatok listáját. A feladat sorának végén a + jelre kattintva *Bővebb* (ahol a feladat alapadatai, valamint a feladathoz rendelt dokumentumok láthatók), *Üzenet a hallgatóknak (fórum)* (a beadott feladattal kapcsolatban lehet kommunikálni az hallgatókkal), *Jegybeírás* almenűket éri el.

Ha a feladathoz dokumentum van csatolva, akkor a feladat neve előtt egy + jel található, melynek lenyitásával a feladathoz rendelt dokumentum sorában a sorvégi + jel - *Beadott feladat letöltése* gombra a feladat bővebb adatait láthatjuk és ott a dokumentumok a sorvégi *Fájl letöltése* gombbal letölthetők. A felületen található egy *Fájl feltöltése* gomb is, ahol az oktató esetlegesen egy javított fájlt tölthet fel a hallgató számára.

A Jegybeírás felületen van lehetősége az egyes hallgatók beadott feladataira érdemjegyet adni, ami a *Mentés* gombbal véglegesíthető.

A főmenű Feladatok – Új feladat felvitele menüponton lehet egy kiválasztott kurzushoz új évközi feladatot felrögzíteni. Az évközi feladatról a PPKE honlap - Munkatársainknak - [Feladatkezeles.pdf ben](https://ppke.hu/uploads/articles/359654/file/Feladatkezeles.pdf) írunk részletesen. Az NMS modulban a feladathoz az oktató által dokumentum is csatolható a hallgatók számára. A feladat alapadatainak mentése után a sorvégi + jelre kinyíló menüben a *Dokumentumok csatolása* almenüvel adhatunk a feladathoz a dokumentumaink közül kiválasztva valamelyiket, vagy ott még nem lévő, új dokumentumot. Az így

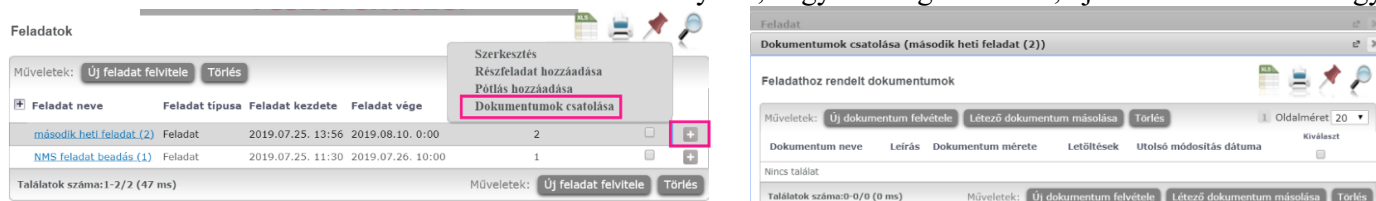

felvitt új dokumentum bekerül a dokumentumtárunkba, ami így máshol is felhasználható.

A már létező feladatok elérhetők a főmenü – Feladatok – Új feladat felvitele almenüben, az adott kurzus Tárgy nevére kattintva.

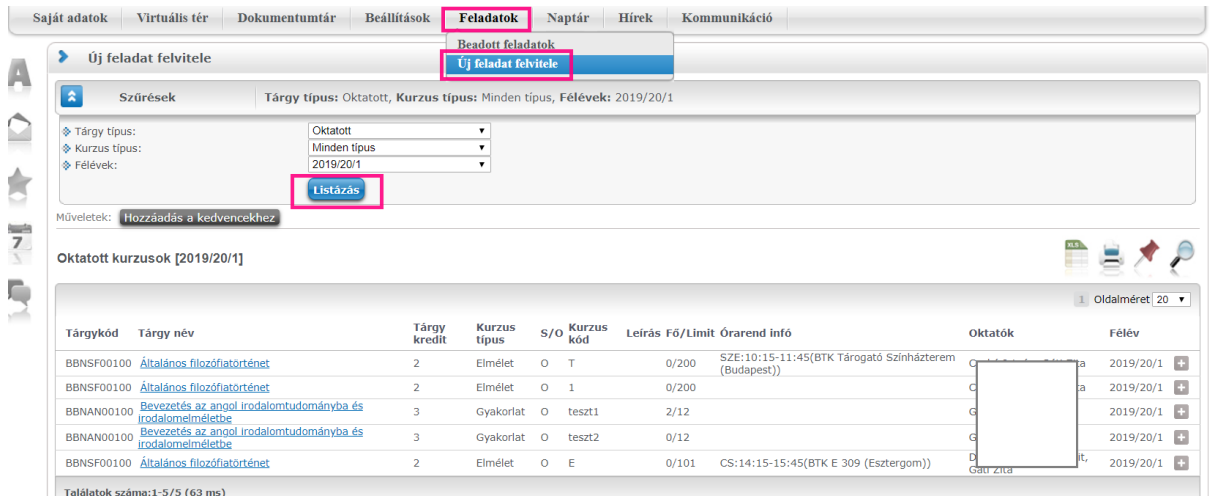

# <span id="page-11-0"></span>9. Hasznos linkek

Ebben a panelban az adott virtuális térhez kapcsolódó linkeket rögzíthet az adminisztrátor és a tag is.

# <span id="page-11-1"></span>10. Blog

A virtuális térhez kapcsolódóan blog bejegyzések rögzíthetők. (Az adott virtuális térnek egyetlen blogja – blogtémája van, ehhez lehet bejegyzéseket fűzni a tagok által.)

A Blog panelban lévő *Új blog felvétele* gombbal, vagy a panelban lévő *Összes* gombbal teljes képernyősre nyitva és ott az  $\overline{u}$  blog felvétele gombra kattintva kezdeményezhetjük egy új blog bejegyzés indítását.

Az *Elnevezés*, és az *Üzenet* mezők töltése kötelező, a többi opcionális. A blog bejegyzéshez

dokumentum is csatolható, mely az *Üzenet* mezőben linkként jelenik meg. A *Mentés* gombra kattintva létrejön a blog bejegyzés. Virtuális térhez kapcsolódó blog bejegyzést tag és adminisztrátor egyaránt létrehozhat. Ameddig nem kerül publikálásra a blog bejegyzés (*Publikálva* nevű jelölőnégyzet bepipálása létrehozáskor, módosításkor), addig csak a létrehozó számára látható, neki van joga a módosításra és a publikálásra is.

Blog bejegyzést módosítani a létrehozó, törölni a létrehozó és a virtuális tér adminisztrátora tud.

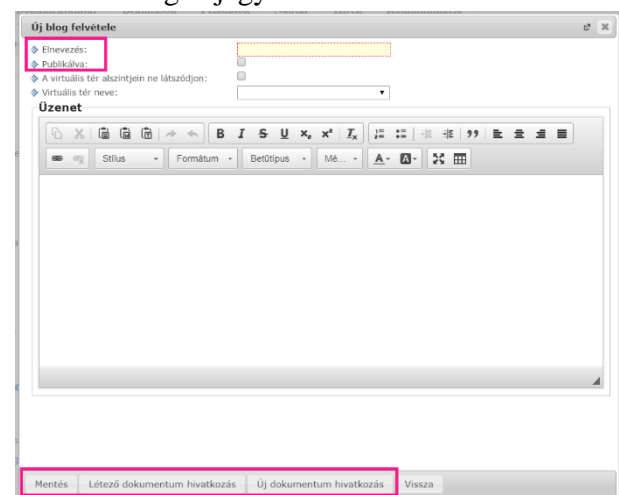

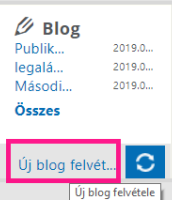

A Blog panelt egész oldalasra kinyitva (a panelban lévő *Összes* gombra kattintva) majd az adott bejegyzés címére kattintva olvasható a teljes bejegyzés.

Az oldal alján a bejegyzéshez hozzászólás írható illetve olvashatók az eddigi hozzászólások.

# <span id="page-12-0"></span>11. Üzenőfal

Az Üzenőfal elemben a virtuális térhez kapcsolódóan bejegyzéseket rögzíthetünk. Az Üzenőfal panel *Új bejegyzés felvitele* gombbal indíthatjuk az új üzenetet, amely az adott virtuális tér tagjainak szól. A teljes képernyős

megjelenítéskor (a panelban az *Összes* szóra kattintva) jelenik meg a *Módosítás* gomb a bejegyzés létrehozójának. Az üzenetet törölni csak a virtuális tér adminisztrátora (oktató) tudja.

Az Üzenetre (ellentétben például a Hír-rel) nem lehet reagálni, hozzászólást

írni. Viszont üzenet nem csak az adminisztrátor írhat (mint a Hír esetén), hanem a virtuális tér tagjai is.

# <span id="page-12-1"></span>12. Tagok

A Tagok panel teljes képernyős módban való megtekintésekor (a panelben az *Összes*-re kattintva) a virtuális térhez rendelt összes felhasználó megjelenik. A tagokról a tag neve, becenév és tagság típusa adatok láthatóak ezen a felületen. A tagok neve előtt egy bejelentkezve ikon látható. Amennyiben a virtuális tér tagja be van jelentkezve a rendszerbe, zöld színű, egyébként szürke az ikon.(Intézményi beállítástól függ.)

Adott tag sorának végén lévő + jelre kattintva a kinyíló menü *Üzenetküldés* almenűjében neptun-üzenetet küldhetünk, amennyiben ő engedélyezte az üzenetfogadást a hallgatóktól. (Oktató ettől függetlenül tud üzenetet küldeni.)

## <span id="page-12-2"></span>12.1. Virtuális tér elhagyása vagy a térbe való belépés

Kurzus típusú virtuális teret a tagok nem tudnak önszántukból elhagyni. Csak a tér adminisztrátora törölhet tagot a kurzus virtuális teréből és csak ő vehet fel új tagot. A kurzus virtuális teréből való törléssel a kurzusról nem törlődik a hallgató! Ha a kurzus típusú virtuális térbe olyan új tagot vesz fel az adminisztrátor, aki nem hallgatója az adott kurzusnak, az a virtuális térbe való belépéssel sem lesz a kurzus hallgatója.

Az NMS kezdeti, bevezető szakaszában azonban nincs engedélyezve tag hozzáadása a virtuális térhez, tehát ott csak a kurzus hallgatói és oktatói lehetnek!

# <span id="page-12-3"></span>13. Szavazás

A Szavazás panelben a virtuális tér adminisztrátora által létrehozott szavazások érhetők el.

Az adminisztrátor az *Új szavazás felvitele* gombbal indíthat egy új szavazást.

Felvitelkor először a szavazás alapadatait kell rögzíteni, majd a *Mentés* után lehet a válaszlehetőségeket megadni. Ha nem adjuk meg a *Kezdő dátum*-ot, akkor az aktuális dátum kerül a mezőbe és a szavazás azonnal látható lesz.

Az adminisztrátor módosíthatja a szavazás adatait valamint a válaszlehetőségeket addig, ameddig senki nem adta le szavazatát. Ha bármely tag vagy az adminisztrátor szavazott, akkor már csak a *Vég dátum* módosítására van lehetőség, hogy szükség esetén meghosszabbítható legyen a szavazás időtartama.

Ha a szavazást nem publikusra állítjuk, akkor csak a virtuális tér tagjai szavazhatnak.

Ha a szavazás Publikus, akkor vendég jogosultsággal is lehetőség van szavazni, ha a virtuális tér is Publikus. A szavazás eredménye adminisztrátor és tagok számára is megtekinthető.

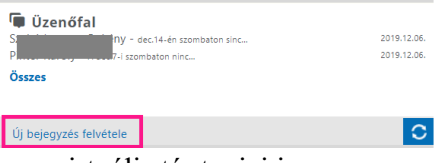

**1** Tagok

Összes

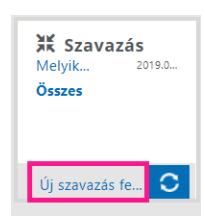

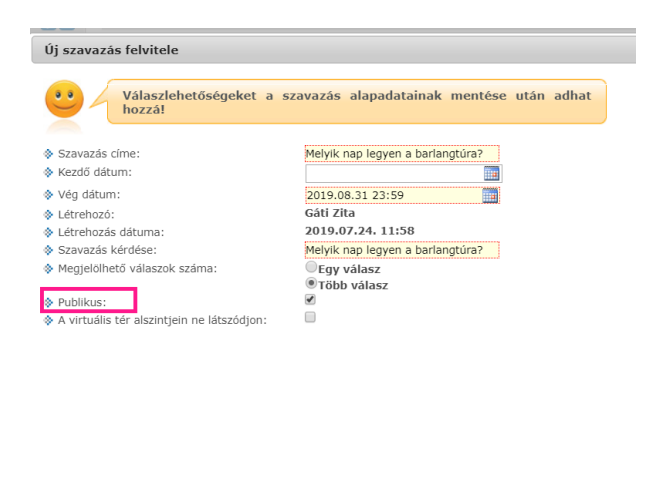

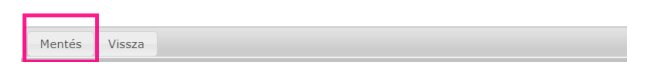

Szavazni mindenki csak egyszer tud és a szavazat leadása után az már nem módosítható.

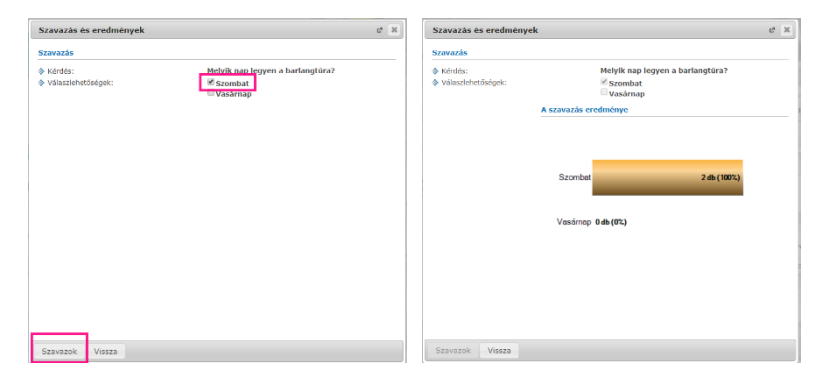

## <span id="page-13-0"></span>14. Csatolt terek

Bár technikai lehetőség van rá, nem javasoljuk a virtuális terek összekapcsolásait!

Virtuális tér módosításakor a Csatolt virtuális terek fülön a kiválasztott virtuális térhez lehet más virtuális tereket hozzácsatolni a *Virtuális tér csatolása* gombbal. Azon virtuális terekből választhatunk, ahol a csatolást végző felhasználó adminisztrátor jogosultsággal rendelkezik. Amelyhez a csatolás történik, az lesz a fölérendelt virtuális tér, a csatolt tér pedig az alárendelt virtuális tér. Az összekapcsolás több szintre is működik. Kijelöléssel egyszerre több tér alárendelésére (csatolására) is lehetőség van a *Kijelölt virtuális terek csatolása* gombbal. Az összekapcsolást követően az alárendelt virtuális tér tagjai számára látható lesz a fölérendelt virtuális térhez kapcsolódó összes dokumentum, fórum téma, feliratkozási lista, hír, e-learning tananyag is, kivéve, ha felvitelkor (blog rögzítésekor, hír rögzítésekor, stb.) *A virtuális tér alszintjein ne látszódjon* jelölőnégyzet beállításra került. Ha egy csatolt térhez már tartozik alárendelt virtuális tér, akkor az alárendelt térrel együtt kerül hozzárendelésre. A fölérendelt virtuális térben nem láthatóak az alárendelt tér elemei. A virtuális terek csatolásával a felettes tér tagjai ugyanolyan jogosultságot kapnak az alárendelt térben, mint amilyen jogosultsággal a felettes térben is rendelkeznek. A Csatolt terek tabulátor fülön a kiválasztott terek lecsatolására a *Kijelölt virtuális terek leválasztása*  gombbal van lehetőség.

# <span id="page-14-0"></span>15. Statisztikai adatok

A virtuális tér adminisztrátora számára a Statisztikai adatok felületen tekinthető meg, hogy az adott az tér Hír, Link, Dokumentum és Blog bejegyzéseit hányan nyitották meg vagy töltötték le. Tagok vagy vendégek számára ez a gomb nem jelenik meg.

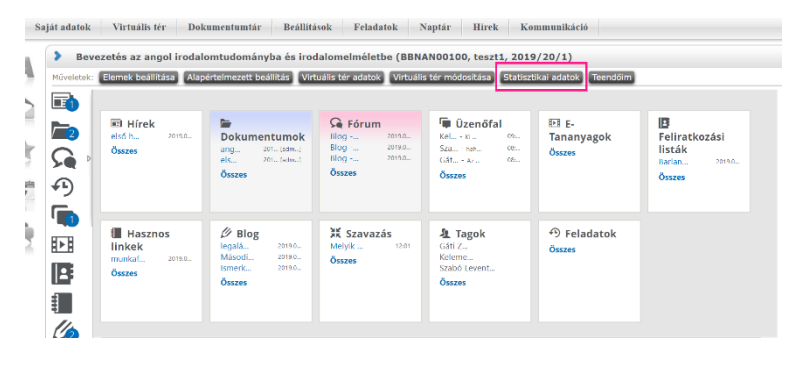

# <span id="page-14-1"></span>16. Felhasználói csoportok

Az NMS kezdeti, bevezető szakaszában nincs engedélyezve ez a funkció!

A Beállítások – Felhasználói csoportok menüponton bármilyen szempont alapján létre lehet hozni csoportokat, amelyek

később a virtuális tér saját fórumaihoz vagy a feltöltött saját dokumentumokhoz rendelhetők. Az Új felhasználói csoport felvétele gombbal indítható a folyamat. Kizárólag ezen a felületen van lehetőség felhasználói csoport kialakítására és később csak ezen csoportok rendelhetők fórumtémához vagy dokumentumhoz.

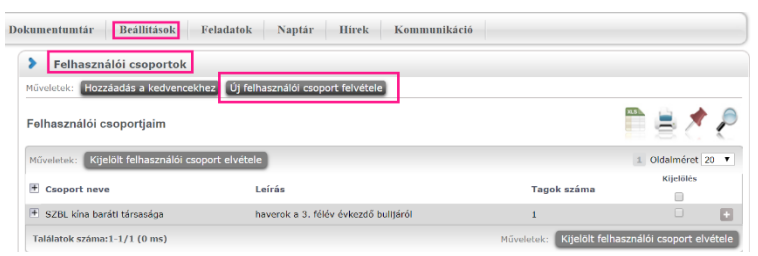

# <span id="page-14-2"></span>17. Hírek

A főmenü Hírek menüpontjának a célja, hogy a hallgatók a híreket virtuális tértől függetlenül megnézhessék. A Hírek menüponton megtekinthetjük a hír szövegét, ám új hír felvitelére, meglévő hír módosítására a Hírek menüponton nincs lehetőség, erre csak egy adott virtuális térhez kapcsolódó hír esetében, a virtuális tér felől az adminisztrátornak van jogosultsága.

*Lezárt* vagy *Archív* térhez tartozó hírek is láthatók itt mindaddig, amíg a hír a beállított érvényességi idején belül van.

# <span id="page-14-3"></span>18. Kommunikáció

A Kommunikáció menüpont az NMS modul Fórum, Blog és Szavazás elemeinek összesített megtekintő felülete.

# <span id="page-14-4"></span>19. Vendég hozzáférései

Vendégnek nevezzük azt, aki nem tagja az adott térnek. A Tag a virtuális tér minden eleméhez hozzáfér, akár publikus, akár nem publikus a tér. A publikusság csak vendég esetén értelmezhető.

#### 19.1. Nem publikus virtuális tér esetén vendégként (tehát nem a tér tagjaként)

<span id="page-14-5"></span>A Virtuális terek felületen nem listázódnak a nem *Publikus* terek.

#### <span id="page-14-6"></span>19.2. Publikus virtuális tér esetén vendégként (tehát nem a tér tagjaként)

Hír: látja a vendég is, de nem tud hozzászólást írni.

Fórum: ha a fórumtéma *Publikusra* van állítva, akkor látja a vendég és hozzászólást is írhat. Ha a fórumtéma NEM *Publikus*, akkor a tér maga hiába az, a fórumtéma nem jelenik meg a vendégnek.

Üzenőfal: látja a vendég is az üzeneteket.

Dokumentum: a vendég is látja, letöltheti és értékelheti is.

Feliratkozási lista: a vendég is látja és fel- és le is iratkozhat.

Link: a vendég is látja.

Blog: látja a vendég is; egy meglévő bejegyzéshez hozzászólást írhat, de új blog bejegyzést nem hozhat létre.

Szavazás: látja és szavazhat a vendég is.

Tag: a vendég is látja a tagokat, akiknek üzenetet is küldhet.

2020.03.17. Oktatási és Tanulmányi Osztály (OTO)